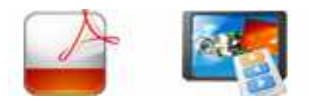

**Note: This product is distributed on a 'try-before-you-buy' basis. All features described in this documentation are enabled. The registered version does not have image number limit** 

## **About A-PDF to Video**

A-PDF to Video is a simple, lightning-fast and powerful desktop utility program that lets you to convert PDF Pages (Slideshow) into video file (MPEG, WMV or AVI). WMV and AVI video files can be played by most mobile devices, hardware DVD players so if you want to show your PDF presentation on computers or mobile devices where PDF Viewer is not installed or not supported then you should convert PDF into AVI or WMV video file.

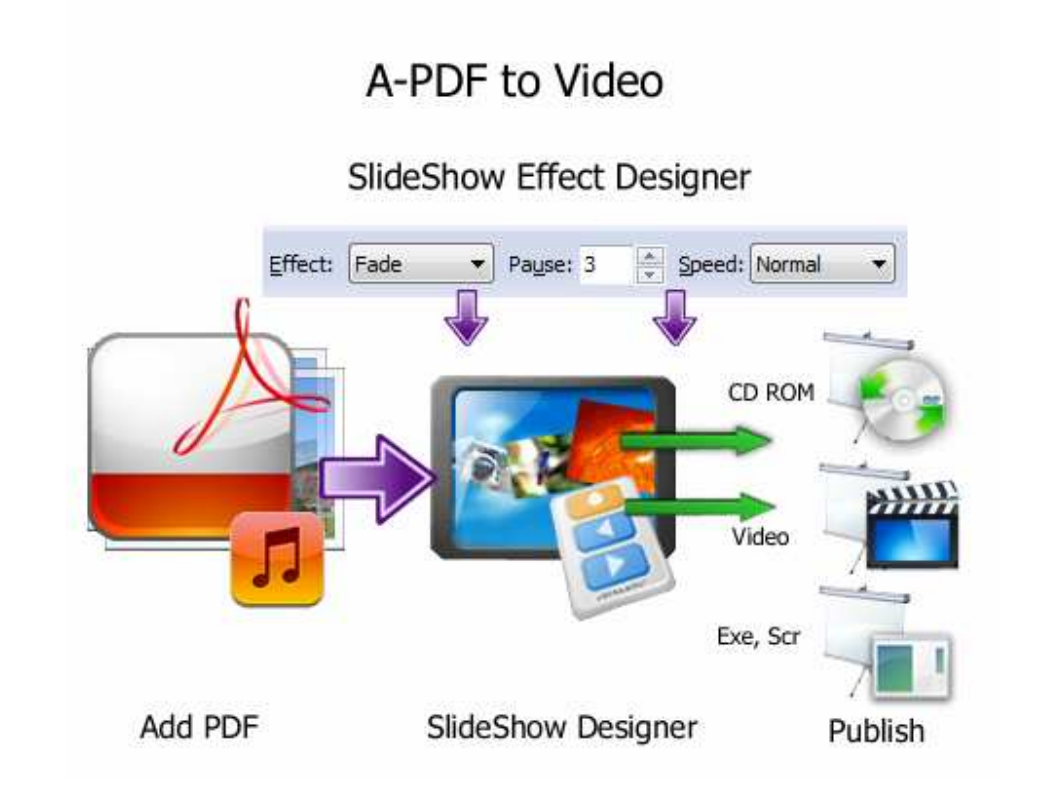

Attention: If your DVD player does not support MPEG2 nor MPEG4 files, you might need an additional software for authoring DVD which will use MPEG2 files created by this program.

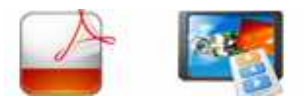

## **A-PDF to Video features:**

- Full of effects Includes zoom, crop, fade, panning and zooming effects to bring your photos to life
- Easy to share Burn your slideshow to DVD, save as a standalone video file, or optimize for enjoying on web and portable devices
- Versatile multimedia presentations Add thousands of photos and video clips. Plus, add captions, soudtrack music and narration
- **•** Create presentation (in stand-alone EXE file)
- **•** Create Screensaver (in stand-alone SCR file)
- Ability to produce AVI, MEPG, WMV video file. Show off your latest pics and clips on PSP, iPod, iPhone, 3GP mobile phone or Pocket PC
- Supports for background music (.mp3); Add music tracks to your slideshow
- Support 222 Transition effects and Customize the duration of the effect.
- Quick preview of slide: preview your changes in real time
- **•** Easy-to-use visual editor of Slideshow
- **•** Can create Screen Savers
- Can save/open projects
- Making simple presentations with point-and-click interface

## **Supports Many Media Formats**

Input Formats: Image: bmp, gif, jpg, jif, jiff, jpeg, exif, png, tif, tiff, psd, tga, pcx, jp2, wmf, ico Audio: mp3. Video: avi, mpeg, wmv, mpeg1, mpeg2.

Output Formats: Disc export: DVD, CD, Blu-ray Discs, HD-DVD Video export: avi, wmv, asf, mpg, 3gp, mp4, mov, iPod, iPhone, PSP, Mobile Phone, Pocket PC obile phone or Pocket PC

# **Using A-PDF to Video**

A-PDF to Video can be started either by launching the application via a desktop shortcut, or directly from within Windows/Windows Explorer.

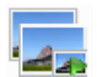

When you start the program, you will be presented with the primary screen from which all actions are taken.

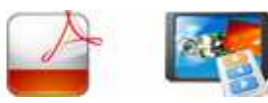

#### **A-PDF to Video utility**

**User Documentation**

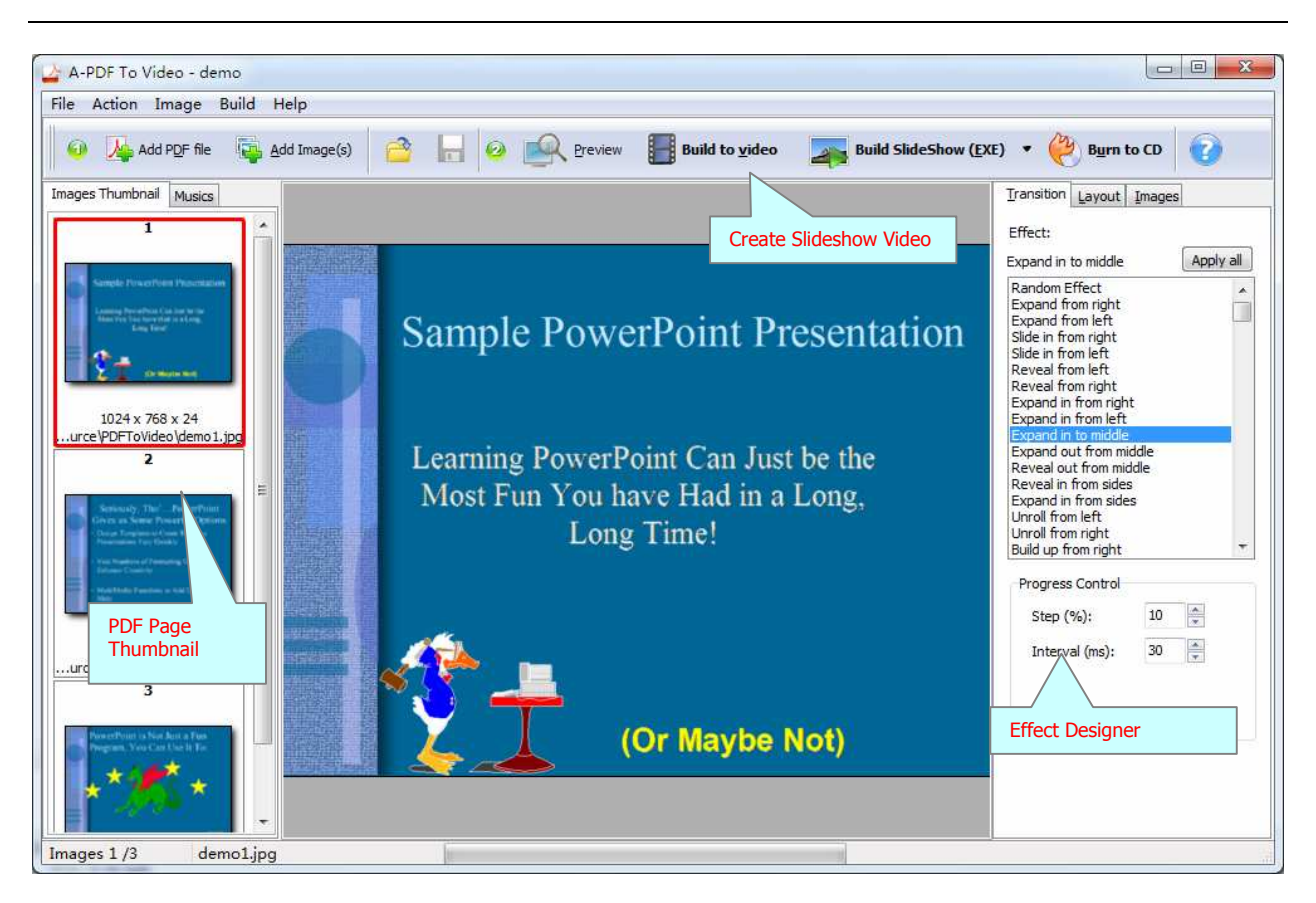

# **Adding PDF Source**

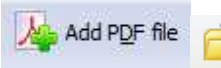

Clicking the **Add PDF File** icon **Ag** Add PDF file **Clicking File** then choosing **Open** will open the standard file browse and select window. From that window you can navigate to the folder and find the PDF you want to open

Opened PDF pages thumbnail are displayed in the A-PDF to Video left window (**PDF** thumbnail): as seen in the example blew. You can view any of the pages in the window by 'clicking' them. That will display in right **PDF pages preview** window.

**Adding Image Source** 

**Image Thumbnail**

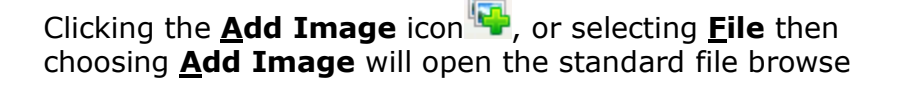

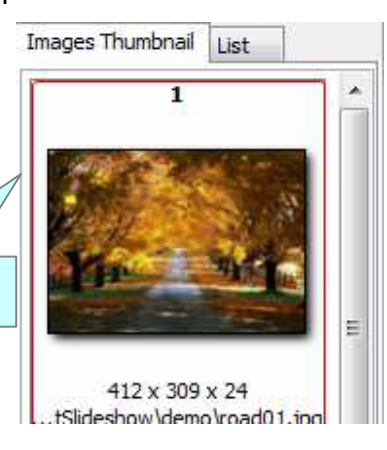

**Released: May 2010** 

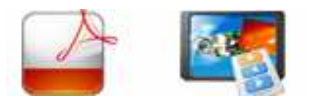

and select window. From that window you can navigate to the folder and find the images you want to add to the list (**Image Thumbnail)** to be converted from. Alternatively, if you are using Windows Explorer to locate image files, you have the convenience of being able to 'drag and drop' image files into the **Image Thumbnail** list.

A-PDF to Video even allows you to select all files in a particular directory/folder by using the **Add a Directory** option from the **File** menu! Add a directory also supports sub-folders.

Each added image is displayed in the A-PDF to Video left window: **Image Thumbnail**, as seen in the example right. You can view any of the images in the window by 'clicking' them. That will display image files in right View window.

You can sort the images in **Image Thumbnail** by clicking the pop-up menu **"Sort by size**". Or you can change an image or multiple images order by 'drag and drop' image files in the **Image Thumbnail**. You also can select an or multiple images in the **Image Thumbnail** list, then click the **Move up** item to move selected image(s) to previous position from the **Action** menu; click the **Move down** item to move selected image(s) to next position from the **Action** menu. IF you want to delete selected images in the **Image Thumbnail**, you can click the **Remove** item or you can clear all images in the **Image Thumbnail** by clicking the **Clear** item from the **File** menu

## **Define Slideshow Effect**

You can set the effect for slideshow: include: Transition (222 transitions Effect); Step, interval, loop etc…

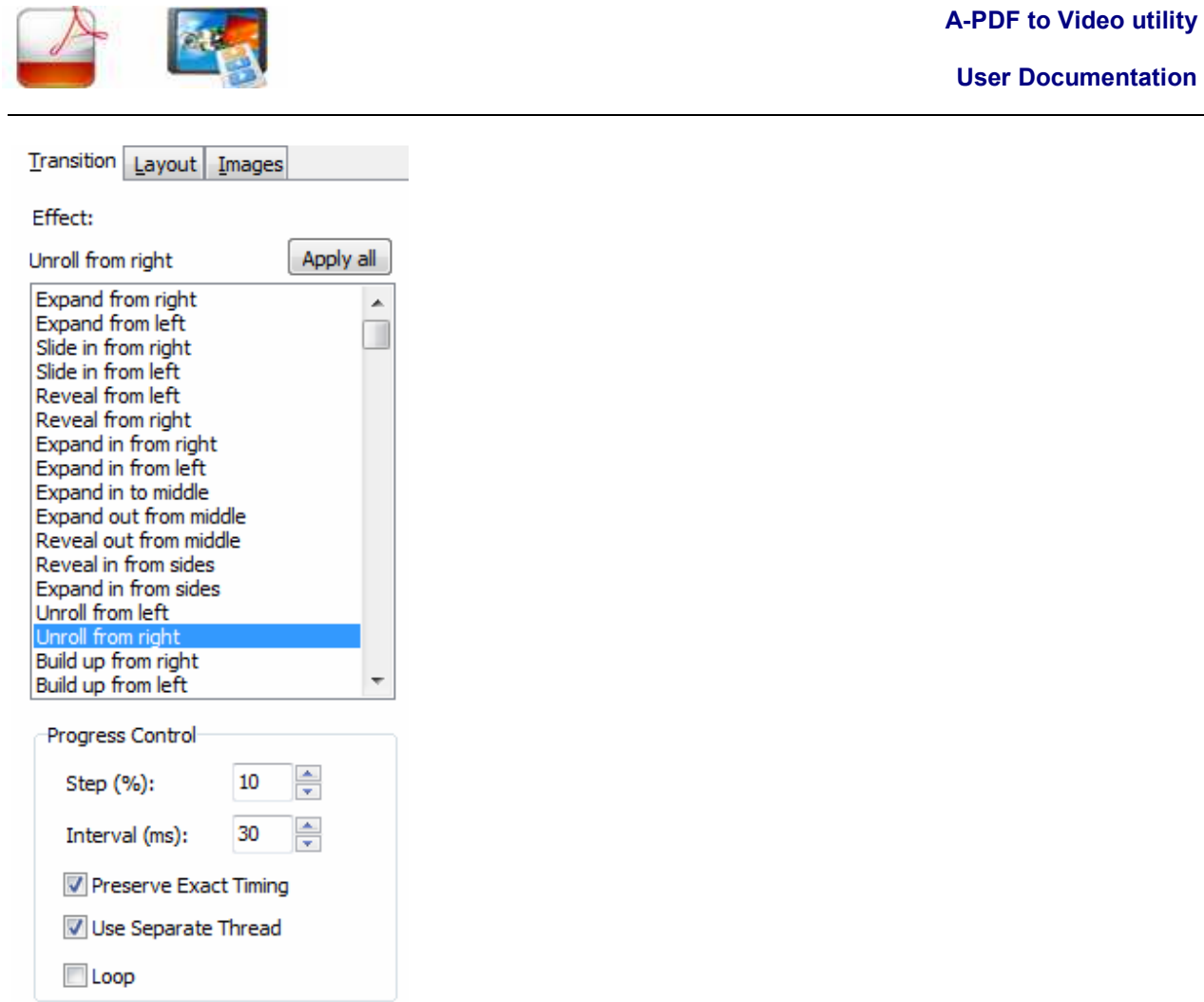

Set the Slideshow Layout, Background and frame.

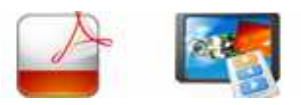

**User Documentation**

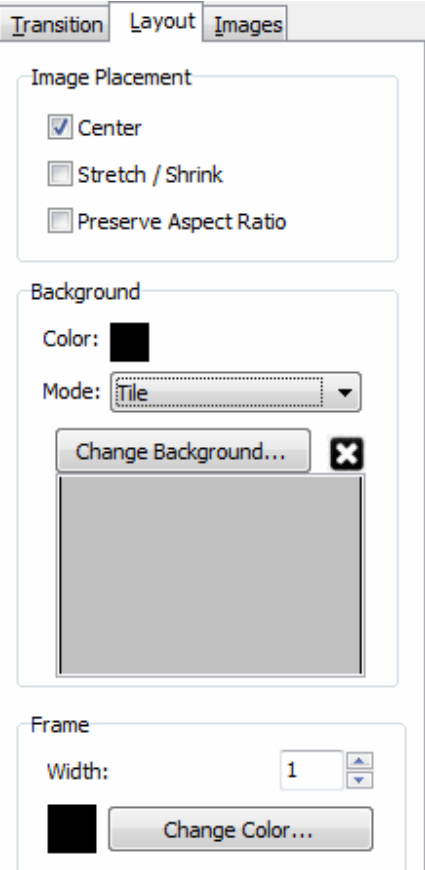

# Set the Slideshow Speed and Photo Compress.<br>  $\boxed{\text{I}$  Transition Layout Images

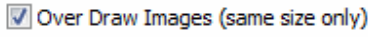

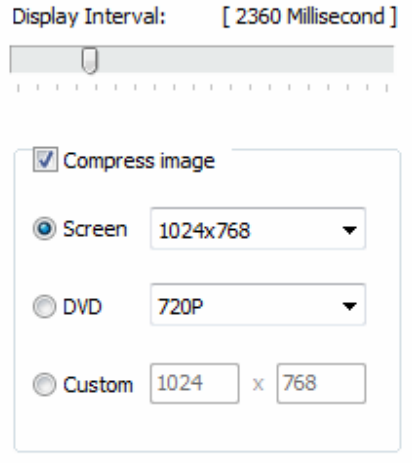

#### **Released: May 2010**

**Page 6 of 9**

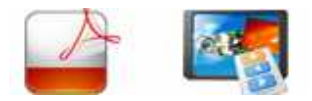

## **Load and Save to Project**

- You can save you slideshow design you created with "Save" button , it will be save as project file (.xml) for later use.
- To load slideshow design you saved, click "Load" button **and select saved** Project

### **Preview**

Preview Click "Preview" button **the Sevent Street License** to Preview A-PDF to Video look&Feel.

## **Build Slideshow to video**

**Build to video** Click "Build to Video" button **the contract of the generate all necessary PDF Pages** (Slideshow) to Video, AVI, MEPG, WMV video file.

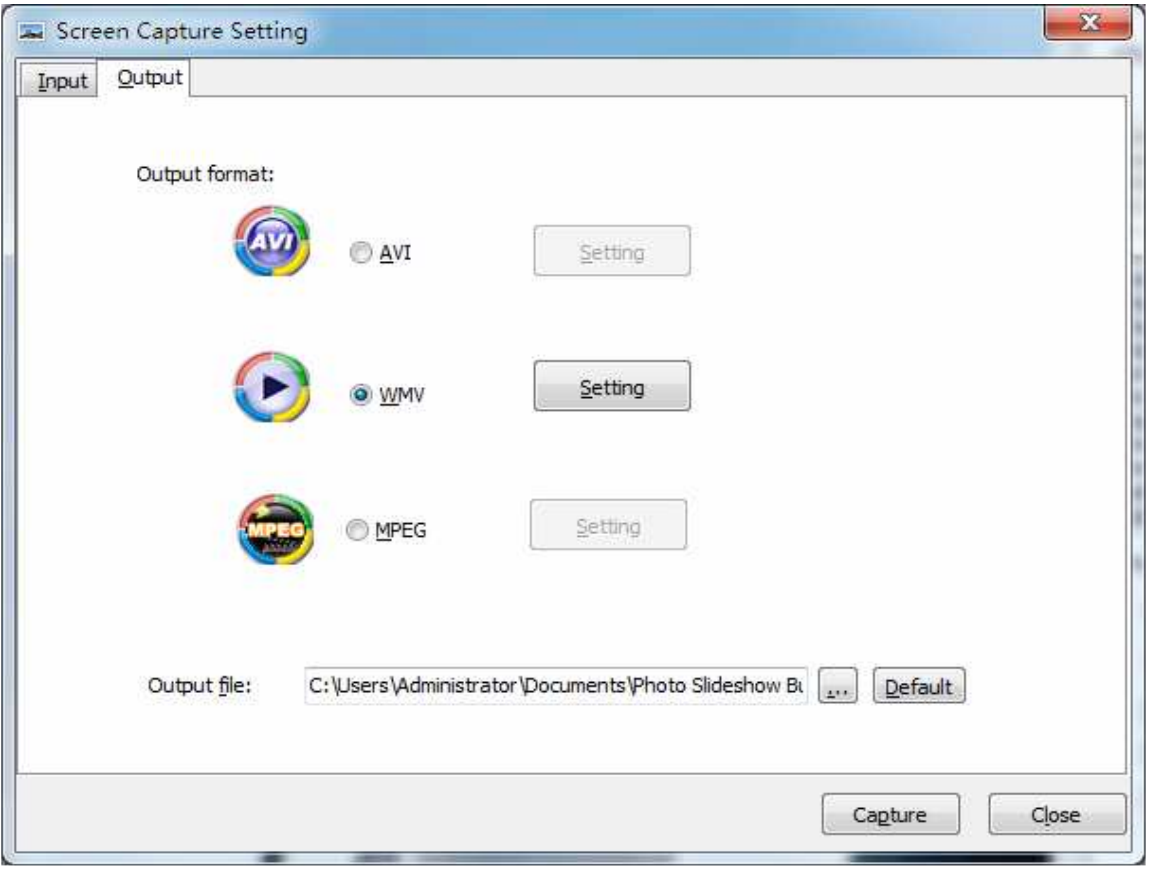

#### **Released: May 2010**

**Page 7 of 9**

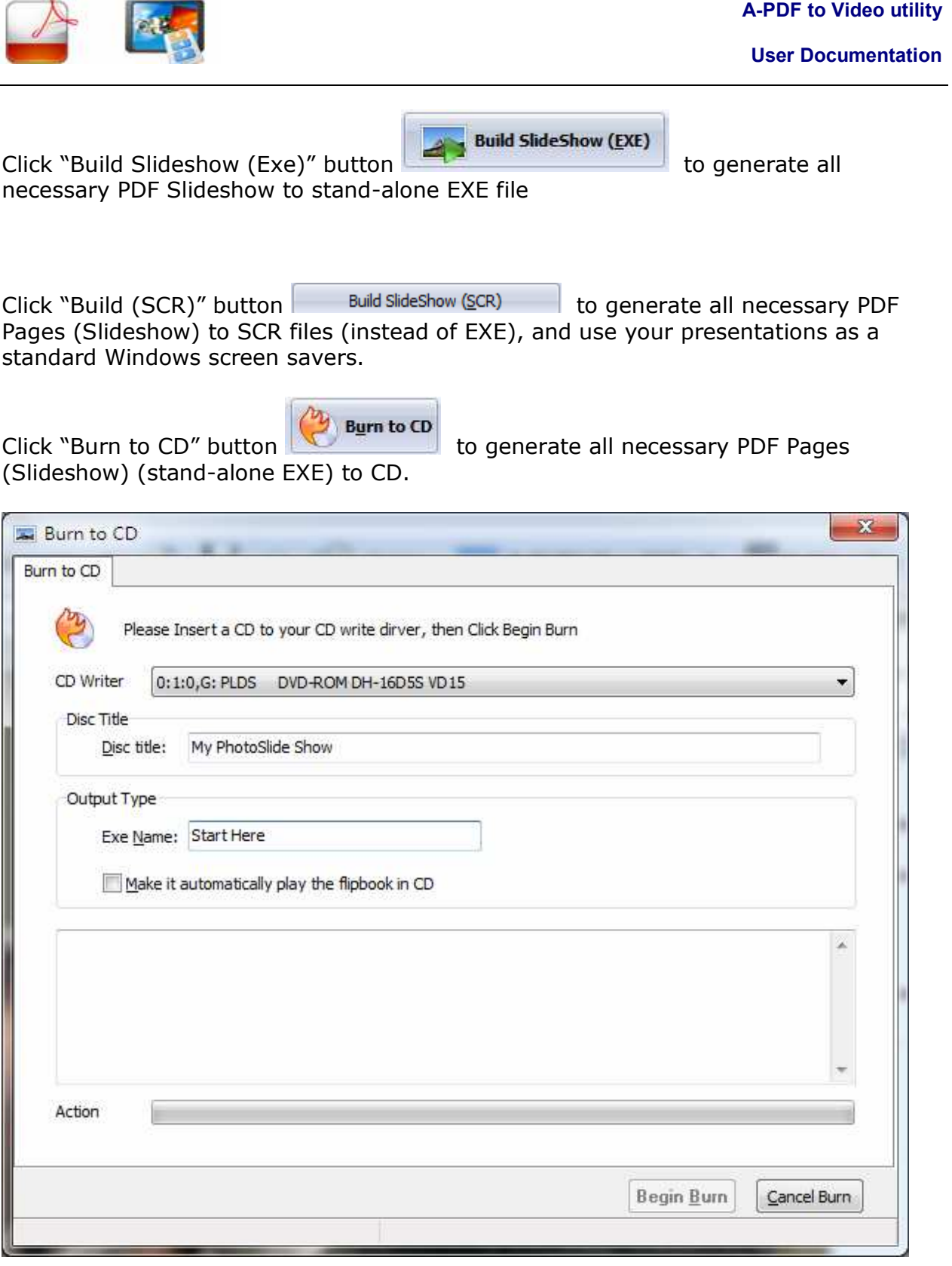

## **Released: May 2010**

**Page 8 of 9**

**A-PDF to Video utility**

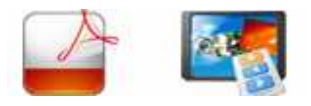

# **Ending Your Session**

When you have completed your work, choose the **File** option and select **Exit** from the dropdown list.

More information please visit: http://www.a-pdf.com